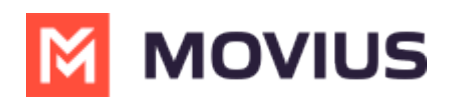

## **Do Not Disturb - MultiLine for Intune iOS**

Last Modified on 12/07/2023 6:46 pm EST

Read on to learn about setting Do Not Disturb in MultiLine for Intune iOS mobile app.

## **Overview**

You can use **My Schedule** in the MultiLine Settings menu to set weekly Business Hours or turn on Do Not Disturb. For the hours outside your Business Hours, MultiLine will turn on Do Not Disturb.

## **Before you start**

- You need to be connected to the Internet to change your schedule.
- If you are using the **Call Handling** feature to set a list of numbers to simultaneously or sequentially dial, the **Do Not Disturb** or **My Schedule** settings apply first and the calls will go to your voicemail and not ring the numbers on your **Call Handling** lists.
- When **Do Not Disturb** is enabled, all the calls will be sent directly to your MultiLine voicemail.

## **Set Do Not Disturb**

You can set Do Not Disturb setting in My Schedule.

1. Go to Settings then **My Schedule**.

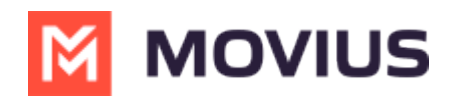

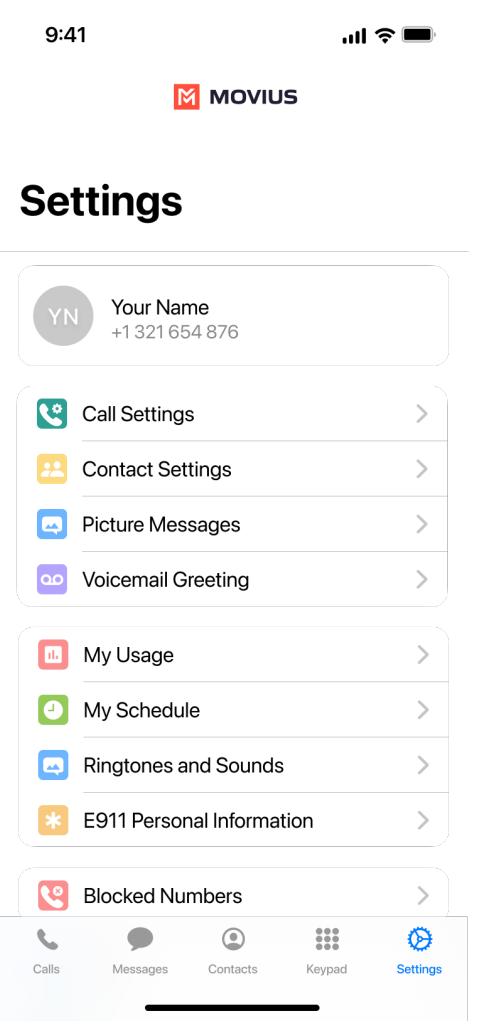

2. Select the toggle for **Do Not Disturb**.

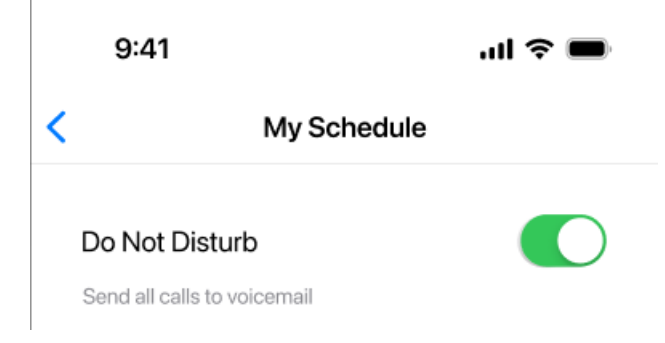

If you are using the **Call Handling** feature to set a list of numbers to simultaneously or sequentially dial, the **Do Not Disturb** or **Business Hours** settings apply first and the calls will go to your voicemail and not ring the numbers on your **Call Handling** lists.